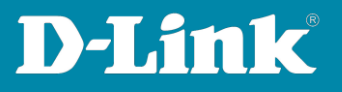

# **Tipps zu weiteren DNH-100 Einstellungen**

Version September 2023

# **Tipps für die Access Points, abseits der über die Profil-Einstellungen**

- Zeiteinstellung des DNH-100 [Seite 2](#page-1-0)
- Zeiteinstellung in den APs [Seite 3](#page-2-0)
- Band Steering aktivieren [Seite 4](#page-3-0)
- 20/40 MHz Co-Exist ausschalten [Seite 4](#page-3-1)
- Guest Mode [Seite 5](#page-4-0)
- Die IP-Adresse des DNH-100 und seine Ports ändern [Seite 6](#page-5-0)
- Konfiguration des DNH-100 speichern [Seite 8](#page-7-0)
- Firmwareversion des DNH-100 und andere Infos [Seite 9](#page-8-0)
- Single Sign-On (SSO) Einbindung des DNH-100 ins Nuclias Connect Portal- [Seite 10](#page-9-0)
- Email-Funktionen [ab Seite 14](#page-13-0)

# **[Tipps zu den Switches ab Seite](#page-15-0) 16**

- Switch Informationen auslesen [Seite](#page-15-1) 16
- Switch IP-Adresse ändern [Seite 17](#page-16-0)
- Switch-Ports auslesen [Seite 17](#page-16-1)
- Switch Power-Informationen auslesen [Seite](#page-17-0) 18

**Vorgenommene Einstellungen in den Access Point / Switch übertragen** - [Seite 19](#page-18-0)

**Seite 1 von 21**

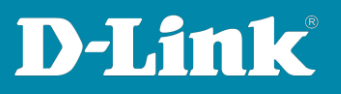

## <span id="page-1-0"></span>1. **Zeiteinstellung des DNH-100**

Um die Zeiteinstellung des DNH-100 anzupassen, gehen Sie links in das Menü **System** und dann **Settings**.

Scrollen Sie runter zu **Date And Time**.

(**1**) Wählen Sie die **Time Zone** (Zeitzone) aus.

(**2**) Aktivieren Sie das **Daylight Saving** (die Sommerzeit).

(**3**) Diese ist vom **Last Sunday** im **March** um **2:00** Uhr bis **Last Sunday** im **October** um **3:00** Uhr und das **Offset** ist **+1:00** Stunde.

(4) Aktivieren Sie **NTP**. Der D-Link NTP-Server ist bereits eingetragen. Optional können Sie einen zweiten NTP-Server angeben.

Klicken Sie dann auf **Save**.

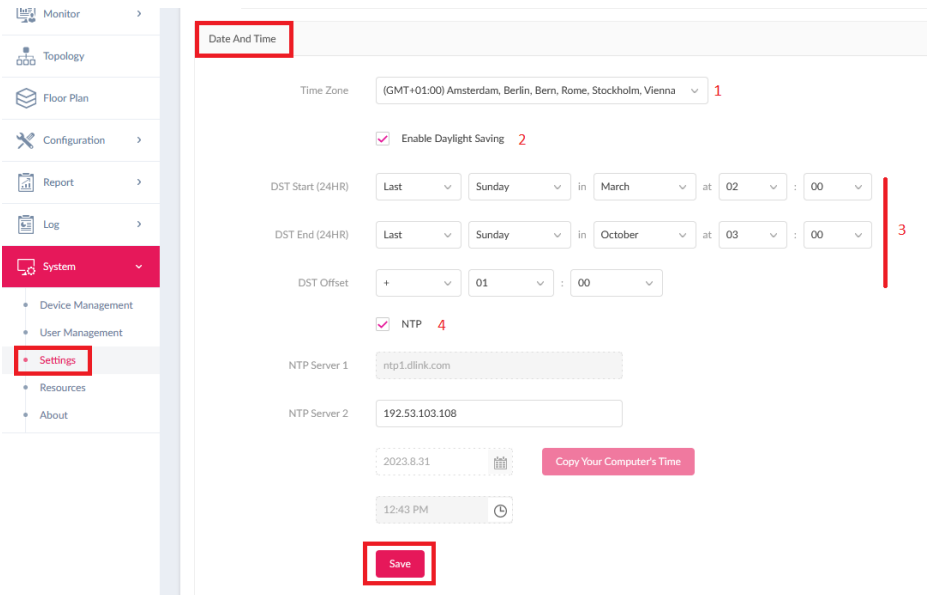

**Seite 2 von 21**

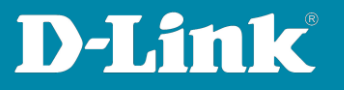

# <span id="page-2-0"></span>2. **Zeiteinstellung in den APs**

Um die Zeiteinstellung der APs anzupassen, gehen Sie links in das Menü **Configuration** und dann **Profile Settings**.

Gehen Sie in das Profil und dann **Device Settings**. Scrollen Sie etwas herunter.

- (**1**) Aktivieren Sie **Enable NTP Server**.
- (**2**) Tragen Sie die Adresse eines NTP-Servers ein, z.B. **ntp1.dlink.com**
- (**3**) Wählen Sie das **Country** (Land) aus.
- (**4**) Wählen Sie die **Time Zone** (Zeitzone) aus.
- (**5**) Aktivieren Sie das **Daylight Saving** (die Sommerzeit).

(**6**) Diese ist vom **Last Sunday** im **March** um **2:00** Uhr bis

**Last Sunday** im **October** um **3:00** Uhr

(**7**) Das **DST Offset** ist **60** Minuten.

Klicken Sie dann auf **Save**.

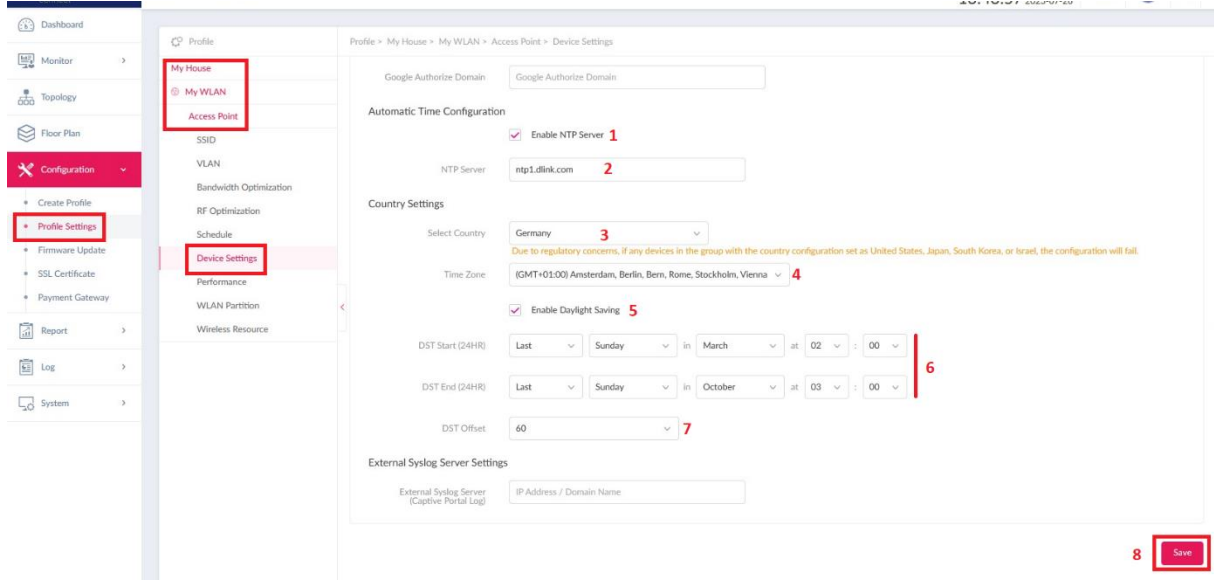

**Seite 3 von 21**

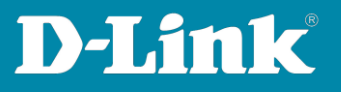

## <span id="page-3-0"></span>3. **Band Steering aktivieren**

Das Band Steering kann dabei helfen, die WLAN-Clients besser auf das 2,4 und 5 GHz WLAN zu verteilen.

In dem DNH-100 Profil unter **Wireless Resource** gehen Sie oben auf den Reiter **Band Steering** und aktivieren es.

Klicken Sie auf **Save**.

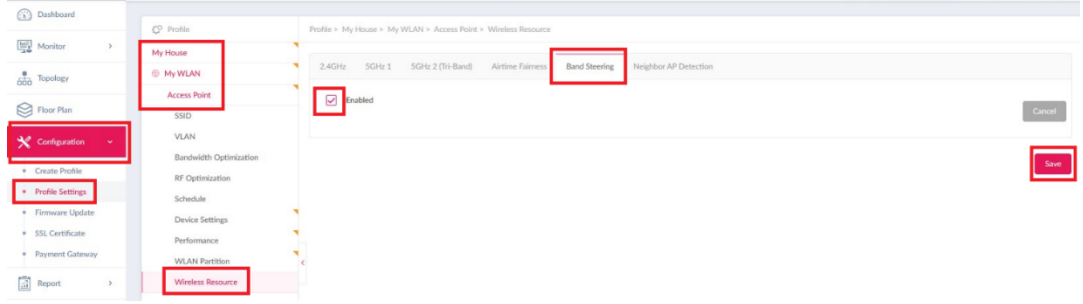

## <span id="page-3-1"></span>4. **Für 2,4 GHz WLAN das 20/40 MHz Co-Exist ausschalten**

Das 20/40 MHz Co-Exist ist standardmäßig aktiv, da dies eine Vorgabe des WLAN-Standards ist. Dadurch wird das 2,4 GHz WLAN lediglich mit 20 MHz Kanalbandbreite zur Verfügung gestellt, wenn der Access Point andere 2,4 GHz WLANs auf überlappenden Frequenzen feststellt.

Im DNH-100 Profil unter **Performance** bei **HT20/40 Coexistence** kann dies deaktiviert werden, so dass der DAP dann mit 40 MHz Kanalbandbreite funkt, auch wenn sich andere WLANs mit seinem überlappen.

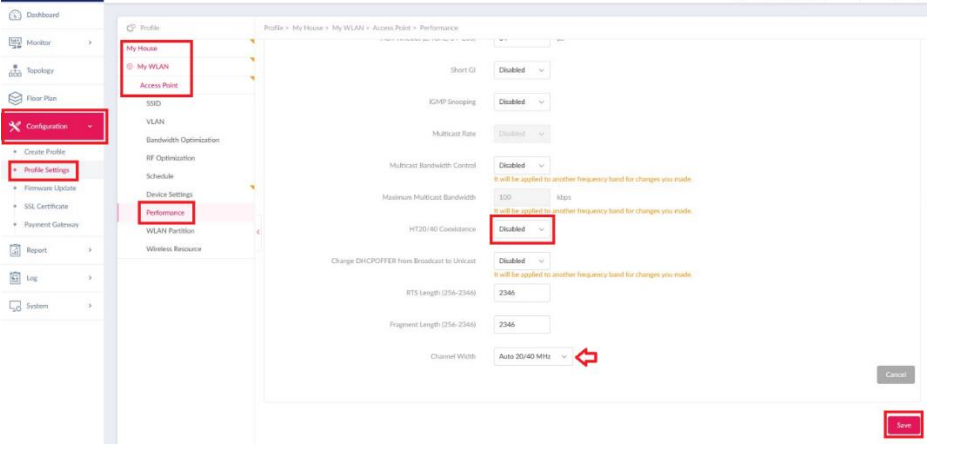

**Seite 4 von 21**

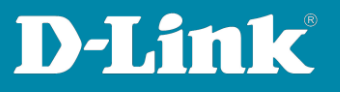

# <span id="page-4-0"></span>5. **Guest Mode**

Im DNH-100 Profil unter **WLAN Partition** können Sie für die erstellen SSIDs den **Guest Mode** aktivieren.

Dadurch erfolgt eine Trennung der verbundenen WLAN-Clients zueinander, wie man es von öffentlichen WLAN Hotspots kennt.

Stellen Sie die jeweilige **2,4 GHz** SSID auf **Guest Mode** ein und klicken auf **Save**. Dann wählen Sie oben das **5 GHz 1** aus und machen die gleiche Einstellung und klicken auf **Save**.

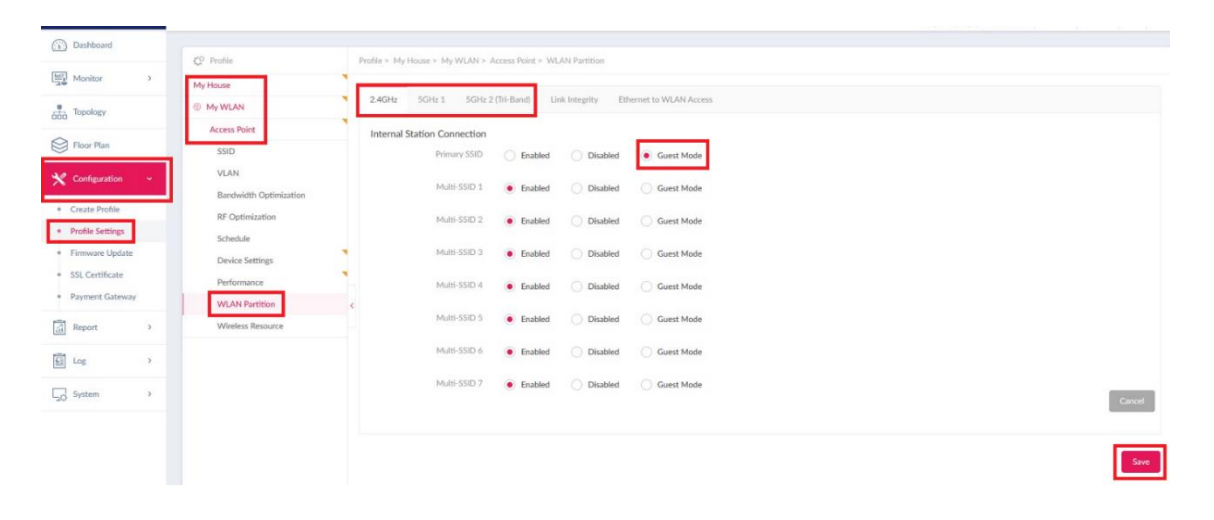

**Seite 5 von 21**

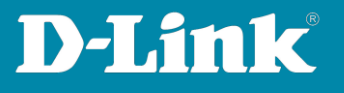

#### <span id="page-5-0"></span>6. **Die IP-Adresse des DNH-100 und seine Ports ändern**

Nachdem APs oder DGS-Switches in DNH-100 Profile eingebunden wurden, darf die **Device Access Address** (IP-Adresse) und der **Device Access Port** des DNH-100 nicht geändert werden!!!

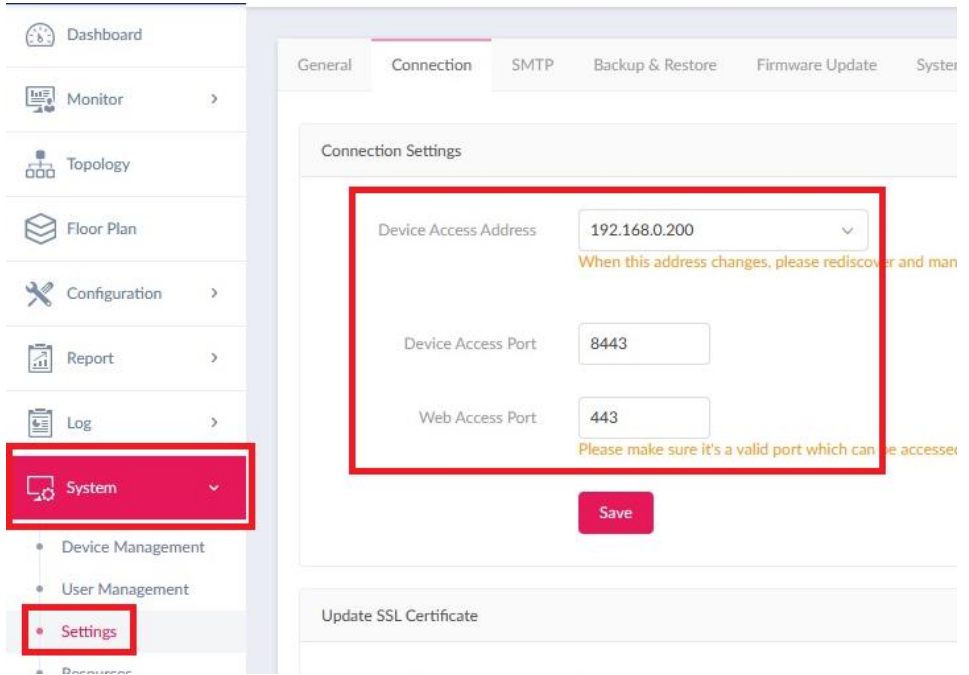

Der Grund dafür ist zu sehen, wenn Sie die Konfigurationsoberfläche eines der APs aufrufen und sich einloggen…

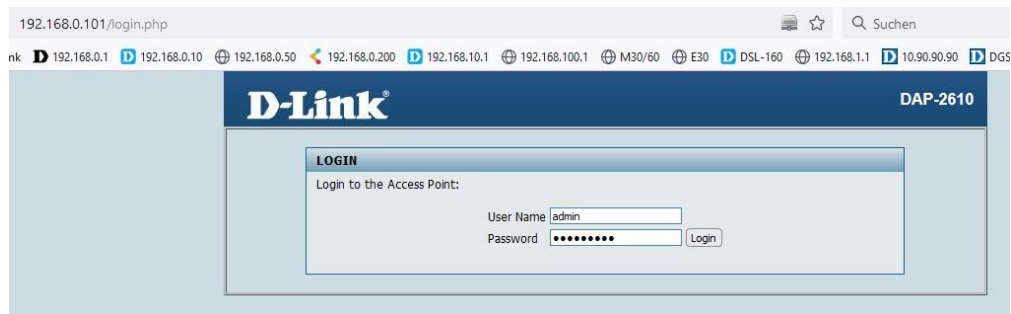

**Seite 6 von 21**

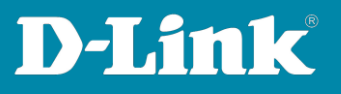

… dort dann in das Menü **Status** – **Device Information** gehen.

Ganz unten sind die Nuclias ConnectEinstellungen abzulesen. Bei **Server IP/PORT** ist die IP-Adresse des DNH-100 und der Device Access Port abzulesen.

Diese ändert sich nicht, wenn sie im DNH-100 geändert werden.

Die Folge einer Änderung der IP-Adresse oder des Device Access Ports wäre, dass die APs und DGS-Switches den DNH-100 nicht mehr erreichen und offline sind, daher auch nicht mehr vom DNH-100 verwaltet werden.

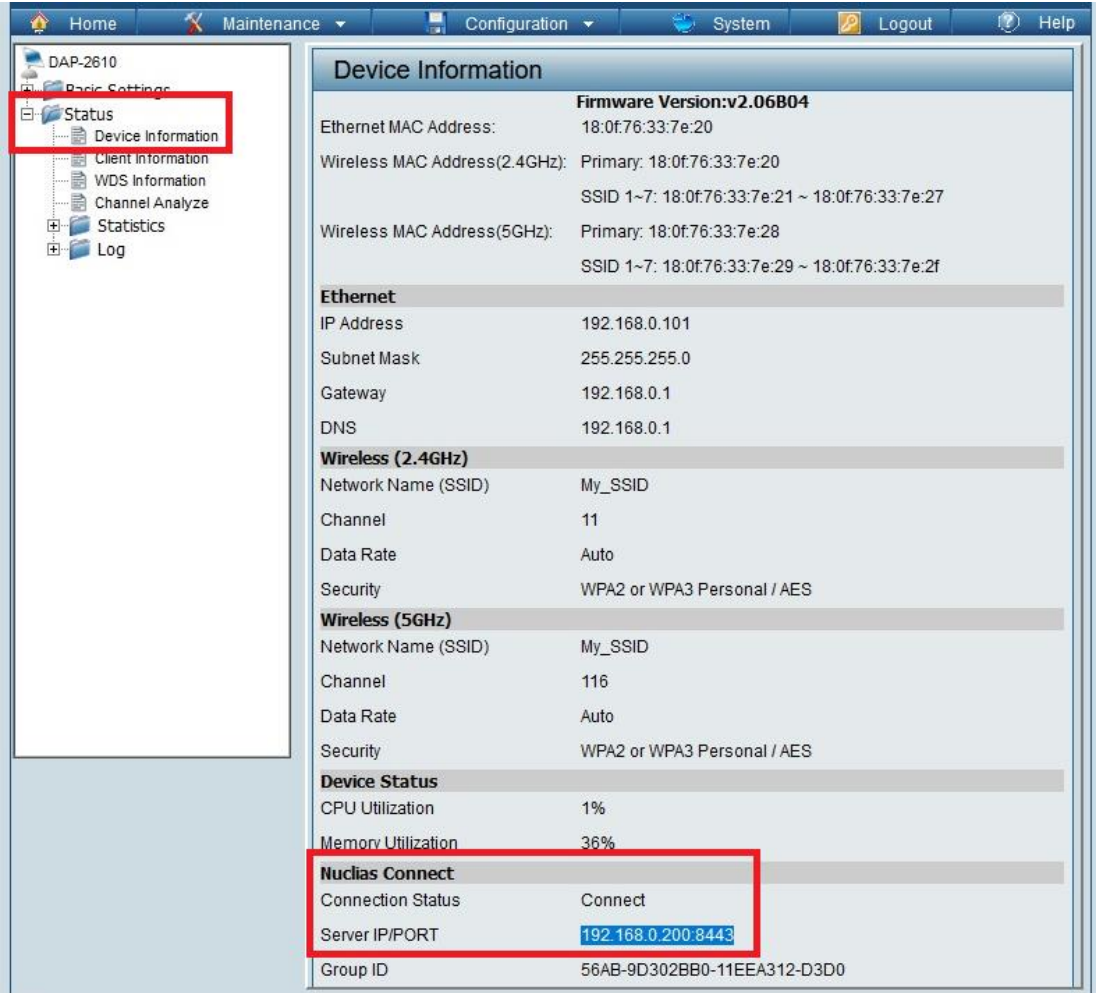

Daher sollte diese Einstellung im DNH-100 vor der ersten Einbindung von Geräten erfolgen.

**Seite 7 von 21**

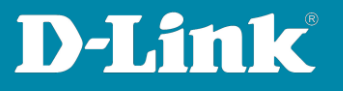

<span id="page-7-0"></span>7. **Konfigurationsdatei des DNH-100 speichern**

Gehen Sie dazu in das Menü **System** – **Settings**. Dort oben auf den Reiter **Backup & Restore**.

Bei **Backup Settings** klicken Sie auf **Backup Now** (**1**) und dann auf den **Download**-Knopf (**2**).

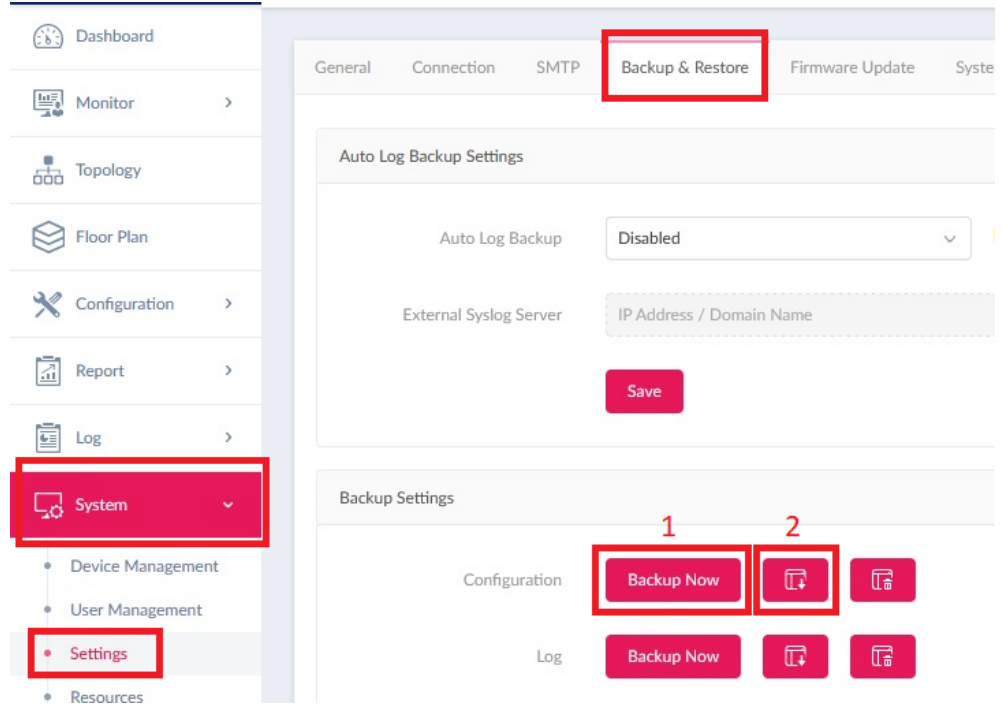

Um die Datei auf den PC zu speichern muss **My Computer** ausgewählt sein. Klicken Sie dann auf **Download**.

Wurde bereits auf **Backup Now** geklickt, ist diese Konfigdatei ebenfalls aufgelistet. Am Datum im Dateinamen ist die neueste Konfigdatei zu erkennen.

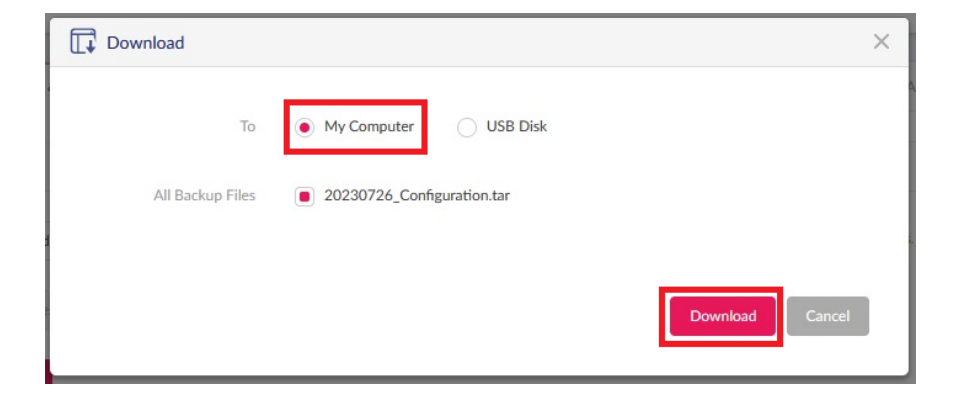

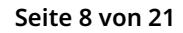

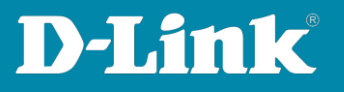

## <span id="page-8-0"></span>8. **Firmwareversion des DNH-100 und andere Infos**

Im Menü **System** – **About** können Sie die im DNH-100 installierte Firmwareversion ablesen.

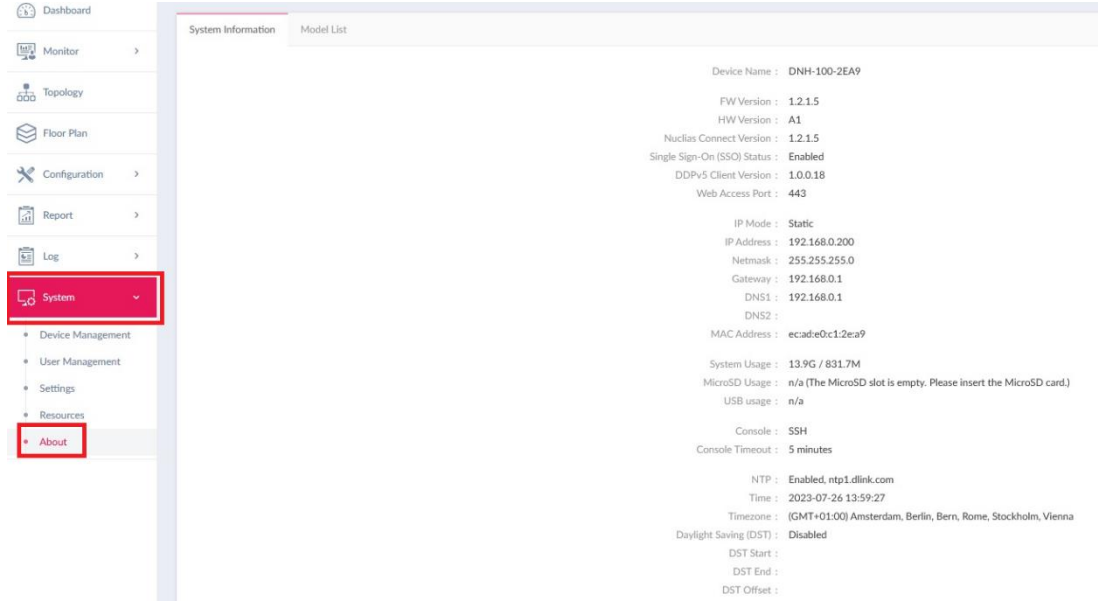

Bitte stellen Sie sicher, zumindest nach der Ersteinrichtung, dass Sie die aktuelle Firmwarewareversion im DNH-100 installiert ist, die Sie auf unserer Webseite unter

<https://www.dlink.com/de/de> <https://www.dlink.com/be/fr> <https://www.dlink.com/be/nl> <https://www.dlink.com/nl/nl> herunterladen können.

**Seite 9 von 21**

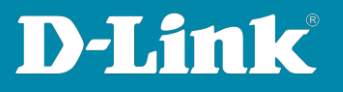

# <span id="page-9-0"></span>9. **Single Sign-On (SSO)**

Mit dem Single Sign-On kann der DNH-100 in das **Nuclias Connect Portal** verbunden werden.

Bitte beachten Sie, der DNH-100 wird dadurch nicht zu einem Wireless Controller in der Cloud.

Über das Nuclias Connect Portal kann die Konfiguration des DNH-100 von Extern her aufgerufen.

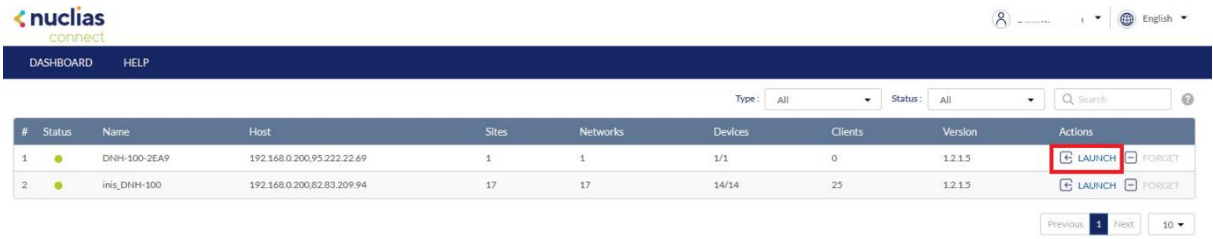

Im DNH-100 gehen Sie in das Menü **System** - **Settings** und dann oben auf den Reiter **Single Sign-On (SSO)**.

Haben Sie noch keinen Nuclias Connect Portal Account, klicken Sie auf **Create account**.

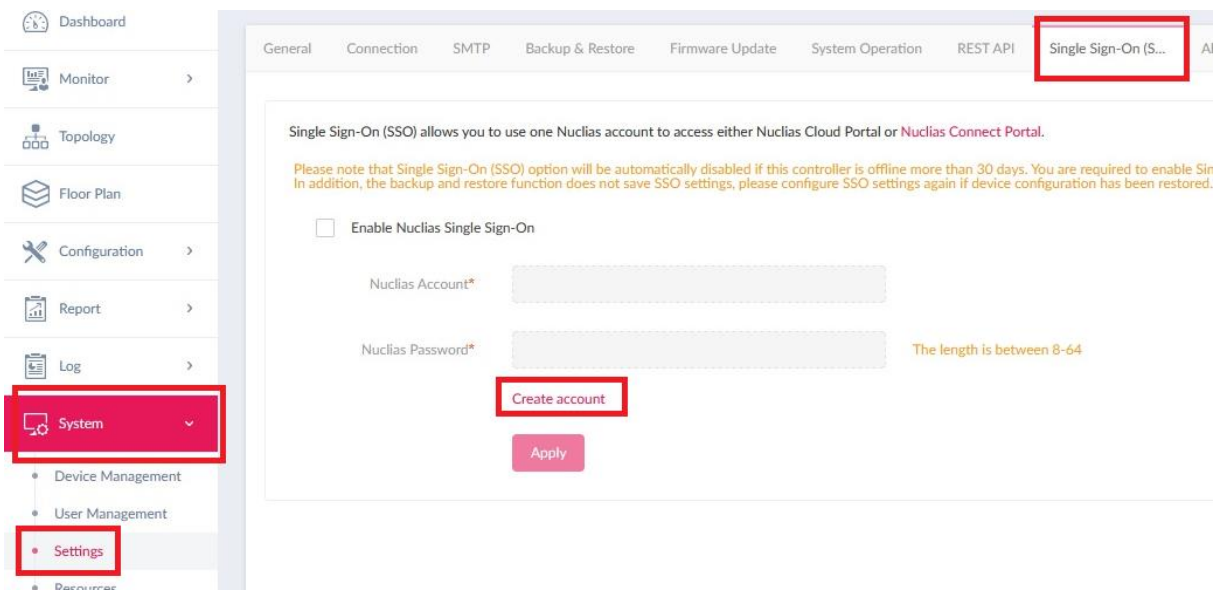

**Seite 10 von 21**

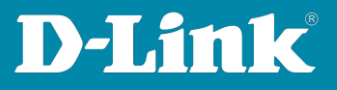

Folgen Sie den Eingaben.

## **Wichtig**:

Sie werden danach eine Email mit einen Link zur Bestätigung Ihrer Account-Erstellung. Erst nach der Bestätigung ist der Account zu nutzen.

Schauen Sie ggf. im SPAM-Ordner Ihrer Emails.

Folgen Sie den Schritten im Nuclias Connect Portal, um die Einrichtung Ihres Nuclias Connect Portal Accounts abzuschließen.

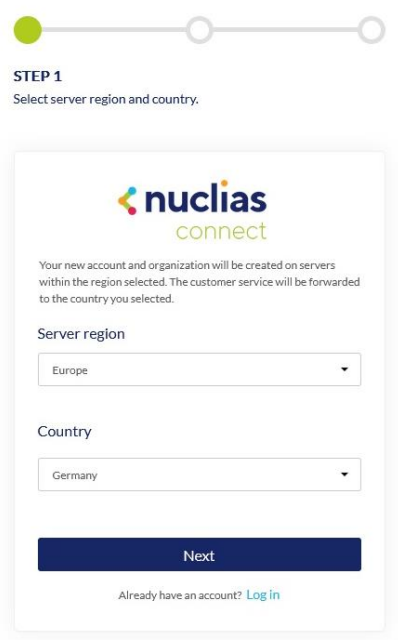

Im DNH-100 setzen Sie dann bei **Enable Nuclias Single Sign-On** einen Haken und tragen Sie dann die Portal-Accountdaten ein, die Sie zuvor erstellt haben.

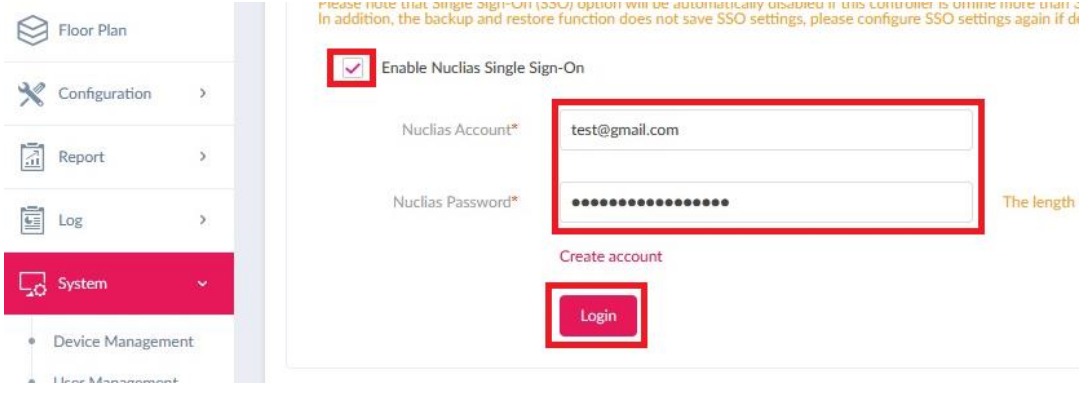

**Seite 11 von 21**

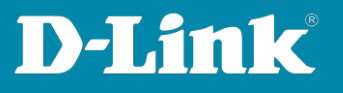

Klicken Sie auf den **Nuclias Connet Portal** Link oder rufen Sie im Webbrowser auf:<https://connect.nuclias.com/#/login>

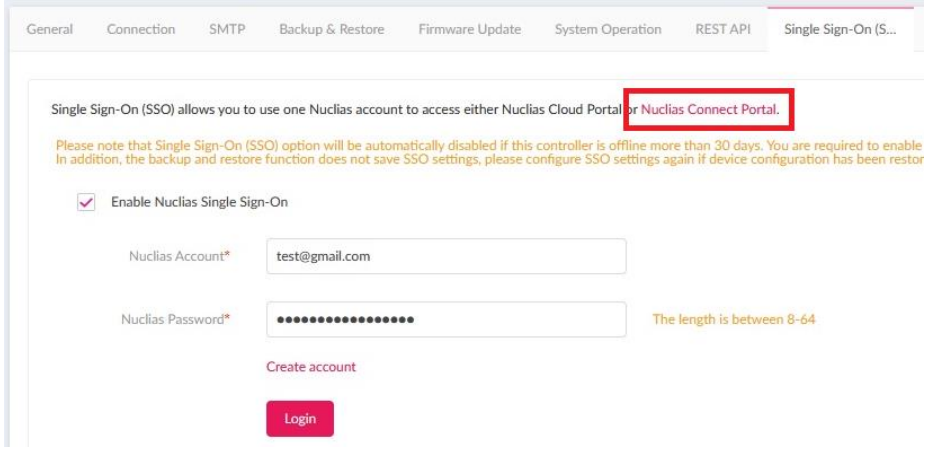

Sollten Sie statt das Nuclias Connect Portal, das Nuclias **Cloud** angezeigt bekommen, klicken Sie oben-rechts auf Ihr Profil und klicken dann auf **Log in Connect Portal**.

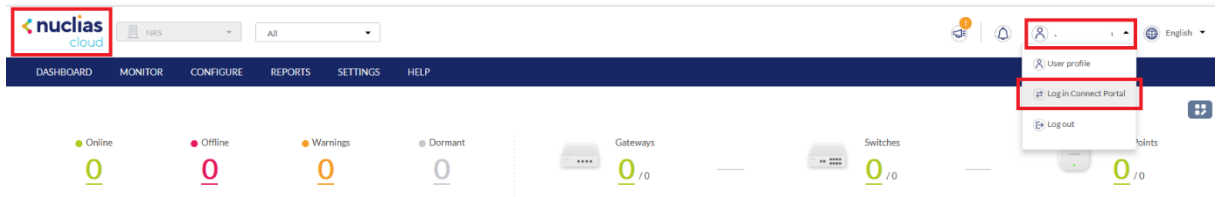

Dann sind sie im Nuclias Connect Portal. Mit einen Klick auf **Launch** gelangen Sie zur Konfiguration Ihres DNH-100.

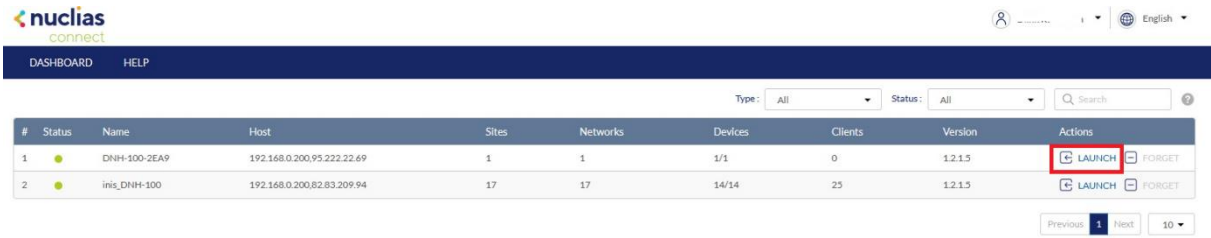

**Seite 12 von 21**

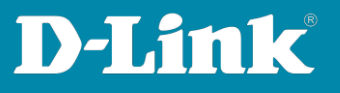

#### **Wichtig**:

Damit der Zugriff vom Internet her auf Ihren DNH-100 möglich ist, wird ggf. eine Portfreigabe/Portweiterleitung im Router erforderlich sein, über den der DNH-100 online ist.

In der Konfiguration des DNH-100 unter **System** – **Settings** bei **Web Access Port** ist dieser TCP-Port abzulesen und zu ändern.

Dieser TCP-Port muss im Router auf die IP-Adresse des DNH-100 freigeschaltet/weitergeleitet werden, damit der DNH-100 vom Internet her ansprechbar ist.

Die Änderung des Web Access Ports erfordert keine Änderung bei den Einstellungen der im DNH-100 eingebundenen Geräten.

Wenn Sie den Port ändern, z.B. auf 4434, ist die Konfigurations-IP-Adresse des DNH-100 dann (hier in dem Beispiel) https://192.168.0.200**:4434**

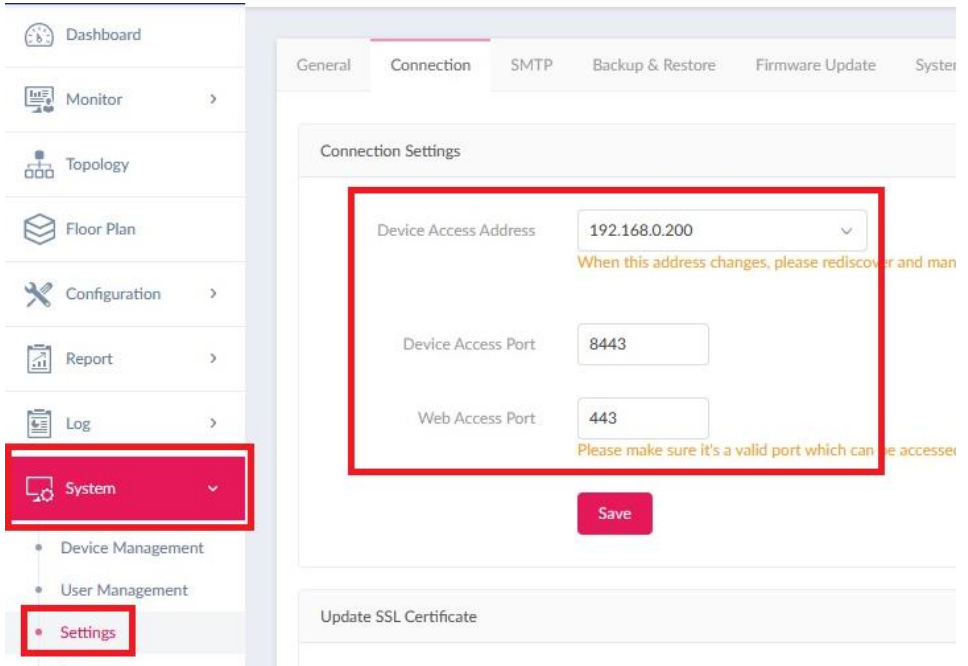

**Seite 13 von 21**

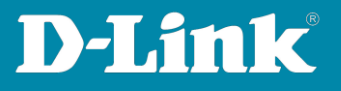

#### <span id="page-13-0"></span>10. **Email-Funktionen**

Der DNH-100 kann einige Informationen loggen und/oder über Email an Sie verschicken.

Gehen Sie im DNH-100 in das Menü **System** – **User Management**.

Beim Username **admin** klicken Sie rechts auf den **Edit**-Knopf.

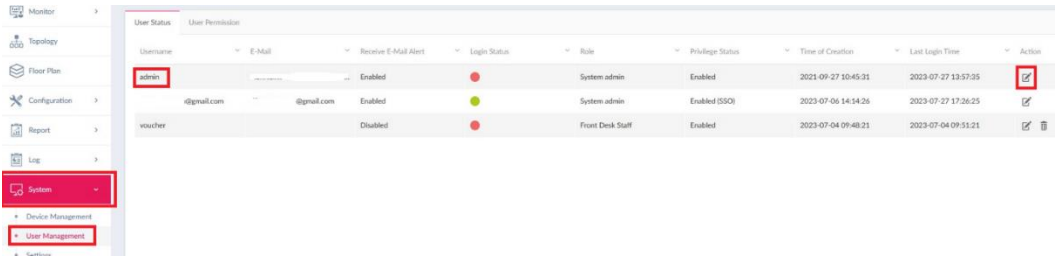

Tragen Sie Ihre Email-Adresse ein und klicken Sie auf **Save**.

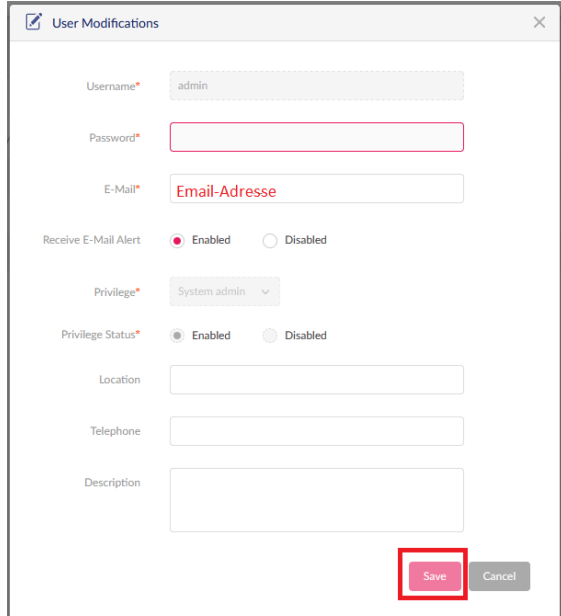

**Seite 14 von 21**

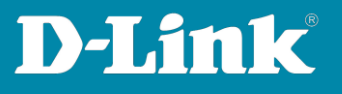

Unter **System** – **Setting** unter dem Reiter **Alerts** können Sie festlegen, was geloggt und was als Email versendet werden soll.

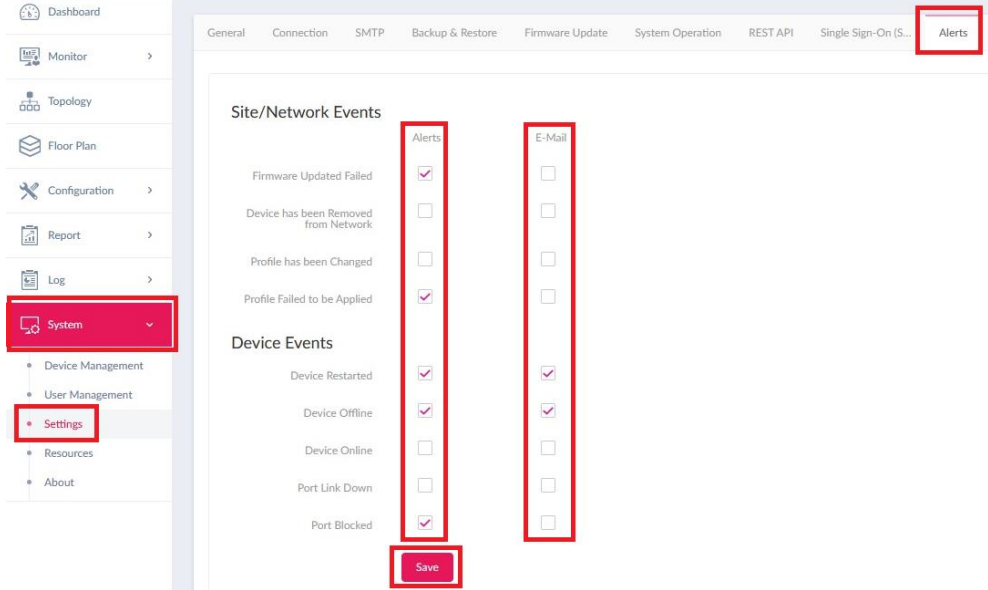

Zur Einrichtung der Email-Funktion und was bei Email-Providern zu beachten ist, siehe diese Anleitung: [https://ftp.dlink.de/dnh/dnh-100/documentation/DNH-](https://ftp.dlink.de/dnh/dnh-100/documentation/DNH-100_howto_reva_Email_de.pdf)

[100\\_howto\\_reva\\_Email\\_de.pdf](https://ftp.dlink.de/dnh/dnh-100/documentation/DNH-100_howto_reva_Email_de.pdf)

**Seite 15 von 21**

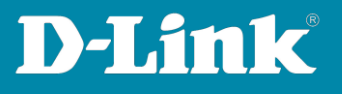

# <span id="page-15-0"></span>**Tipps für den Switch, abseits der über die Profil-Einstellungen**

Im **Dashboard** klicken Sie auf die angezeigte Anzahl der eingebundenen **Switches**.

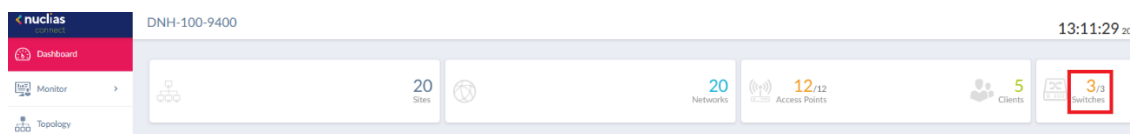

Sie bekommen die eingebundenen Switches aufgelistet.

Klicken Sie dort auf den **Link to Device Page** Knopf des Switches, bei dem Sie Einstellungen vornehmen möchten.

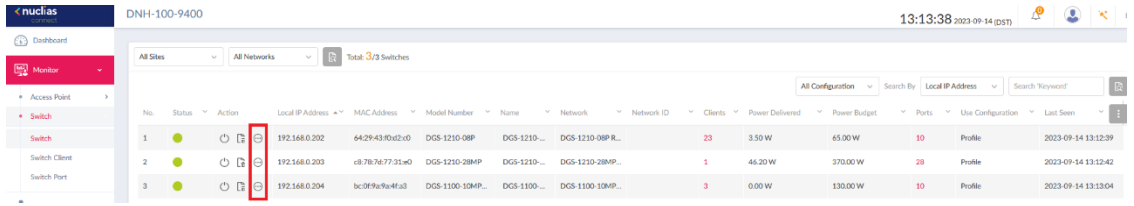

Beachten Sie bitte, dass je nach Switch-Modell, die Einstellungen etwas anders sein können oder manche Einstellungen nicht bestehen.

# <span id="page-15-1"></span>11. **Switch – Informationen des Switches auslesen**

Im Reiter **Basic** können Sie Informationen des Switches auslesen, z.B.

- das Admin-Kennwort (Klick auf das Auge, um es anzeigen zu lassen)
- die Firmwareversion
- die MAC-Adresse
- die Seriennummer

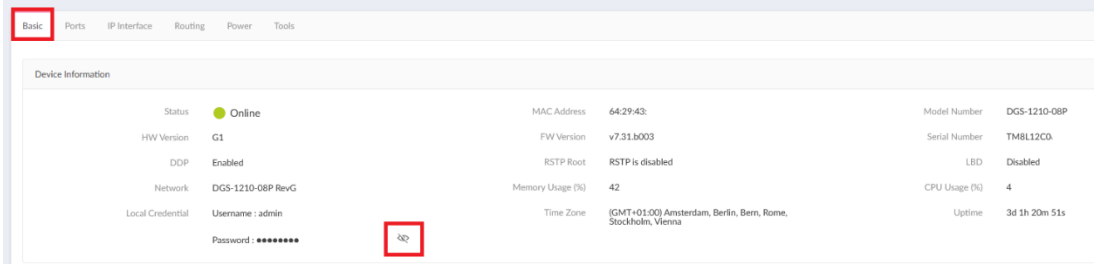

**Seite 16 von 21**

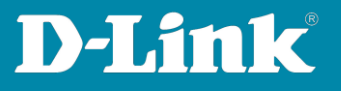

#### <span id="page-16-0"></span>12. **Switch – IP-Adresse ändern**

Im Reiter **Basic** scrollen Sie nach unten. Dort können Sie die IP-Einstellungen des Switches ändern.

Haben Sie Änderungen an den Einstellungen vorgenommen, klicken Sie auf **Apply**.

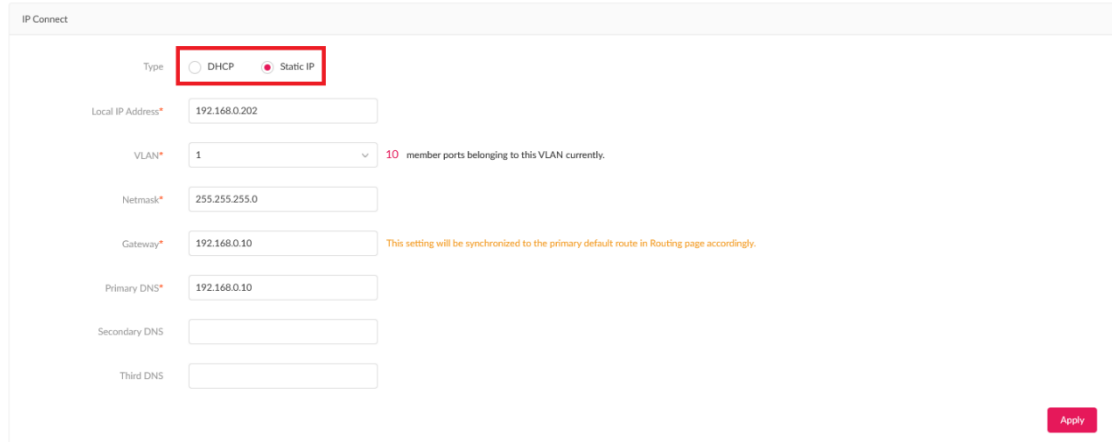

## <span id="page-16-1"></span>13. **LAN-Port Informationen auslesen**

Im Reiter **Ports** können Sie sich Informationen zu den LAN-Ports des Switches anschauen.

Wenn Sie auf einen der Ports klicken, bekommen Sie weitere Informationen zu diesem Port.

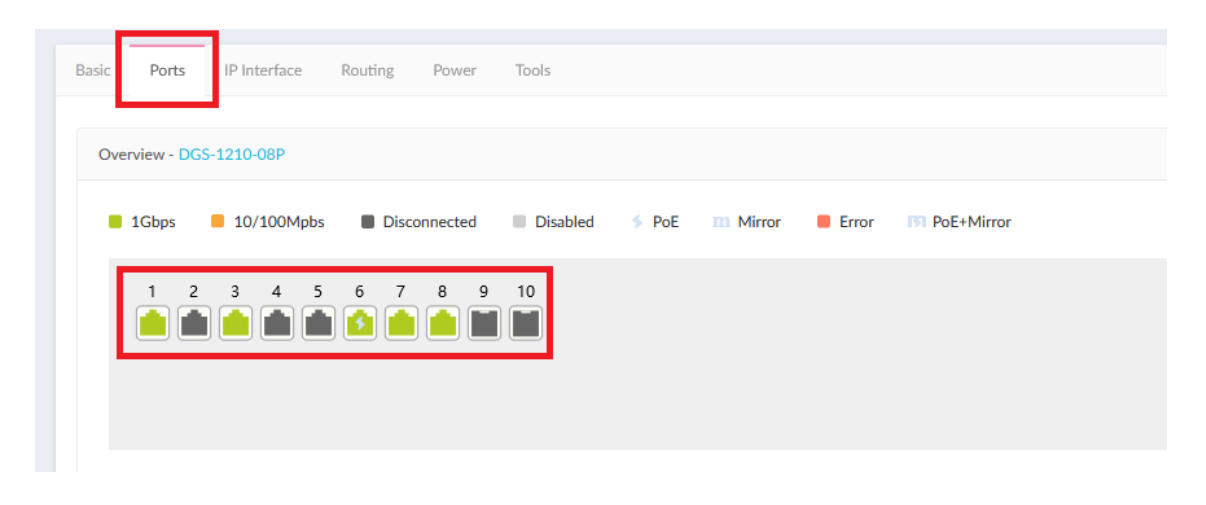

**Seite 17 von 21**

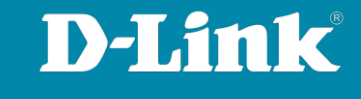

#### <span id="page-17-0"></span>14. **PoE-Informationen auslesen**

Im Reiter **Power** können Sie die PoE-Informationen auslesen.

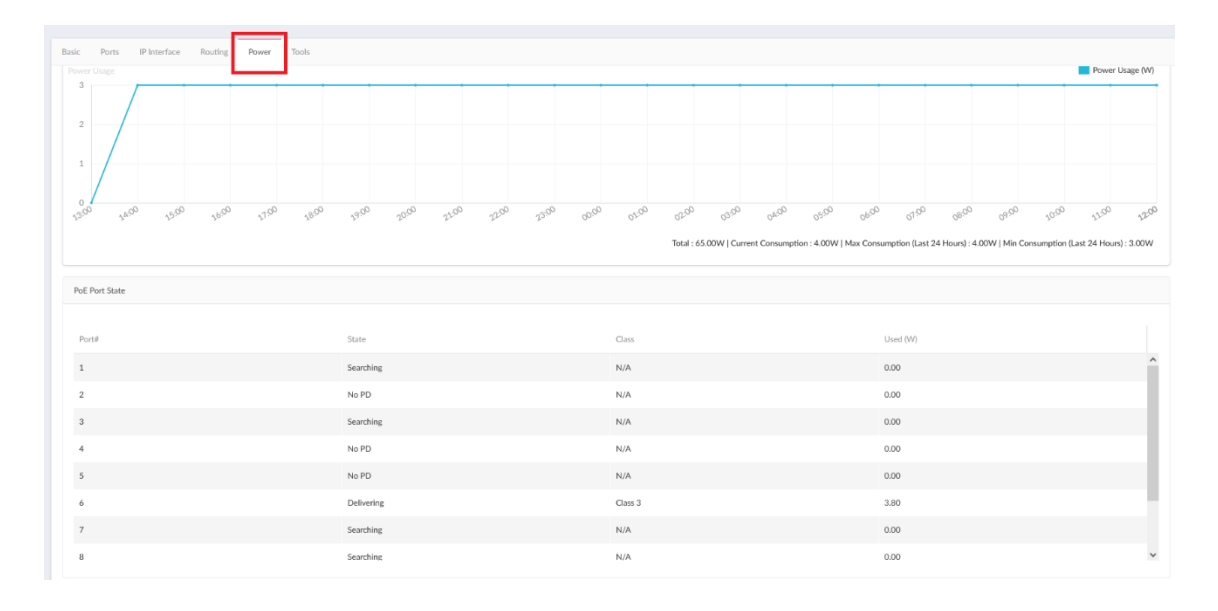

**Seite 18 von 21**

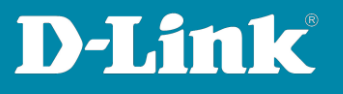

#### <span id="page-18-0"></span>15. **Vorgenommene Einstellungen in den Access Point / Switch übertragen**

Immer dann, wenn Sie im DNH-100 Profil Einstellungen vorgenommen haben, sind sie noch nicht in den APs und Switches übertragen/aktiv.

Es wird ein orangenes Zeichen angezeigt, wenn vorgenommene Einstellungen noch nicht in die APs oder Switches übertragen wurden.

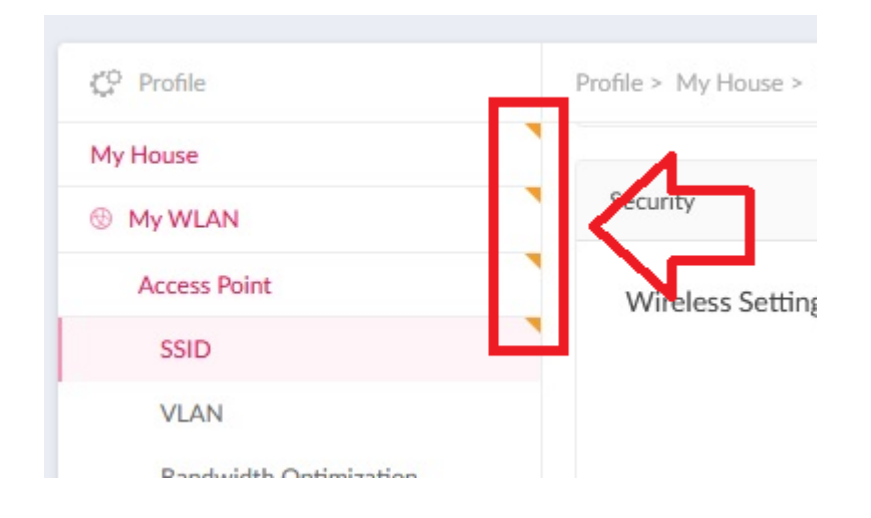

Klicken Sie auf den **Site-Network** Namen.

**Immediate** (Sofort) muss ausgewählt sein und klicken Sie dann auf **Apply**.

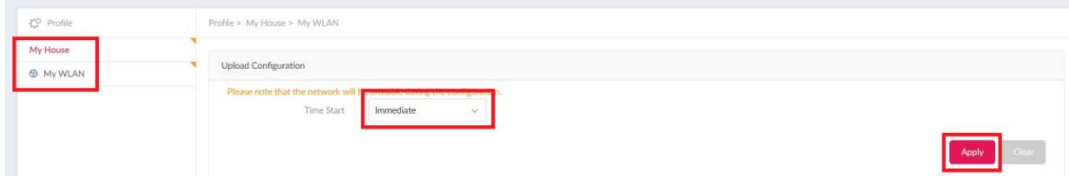

**Seite 19 von 21**

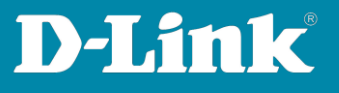

Die Einstellungen werden in die APs übertragen und es sollte ein **Success** angezeigt werden.

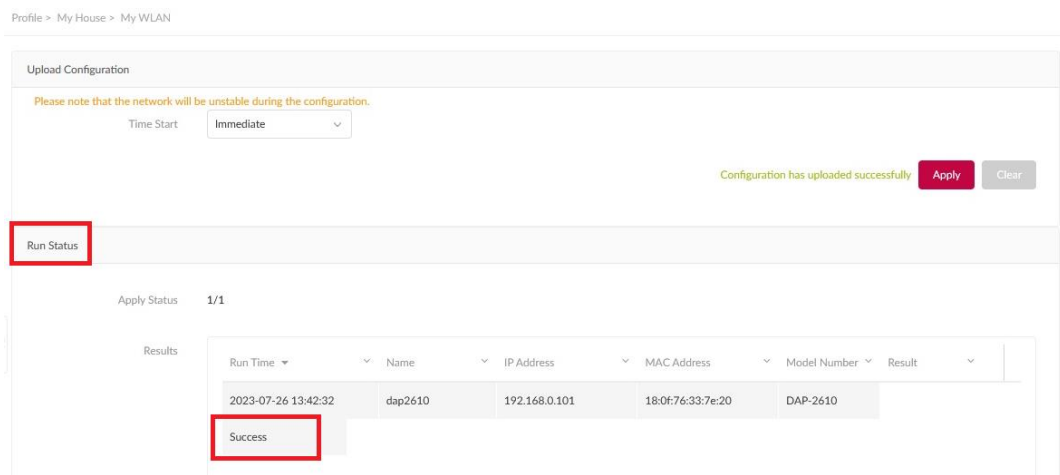

Nach paar Sekunden sind die Einstellungen im Access Point aktiv. Je nach geänderter Einstellung kann es etwas länger dauern. Zum Beispiel, wenn die APs im 5 GHz einen DFS-Kanal (100-140) nutzen, dauert es wegen des DFS-Verfahrens bis zu fünf Minuten, bis das 5 GHz WLAN verfügbar ist.

Ein Switch startet zumeist neu, wenn er Einstellungen übertragen bekommt. Dies dauert ein paar Minuten.

Dabei fällt auch die Stromversorgung der PoE-Geräte aus, die an dem Switch angeschlossen sind.

**Seite 20 von 21**

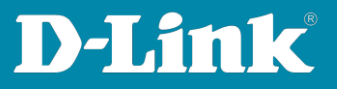

Siehe auch die Anleitungen

Grundeinrichtung eines DNH: https://ftp.dlink.de/dnh/dnh-100/documentation/DNH-100\_howto\_reva\_Grundrichtung\_de.pdf

Die Nuclias Connect App: https://ftp.dlink.de/dnh/dnh-100/documentation/DNH-100\_howto\_reva\_NucliasConnectApp\_de.pdf

Weitere Anleitungen finden Sie auf unserem FTP-Server unter <https://ftp.dlink.de/dnh/dnh-100/documentation/>

und unseren Webseiten <https://www.dlink.com/de/de> <https://www.dlink.com/be/fr> <https://www.dlink.com/be/nl> <https://www.dlink.com/nl/nl>

**Seite 21 von 21**